# Content Migration from SAS 9.4 to SAS Viya4

By Simon Geletta

Iowa SAS User Group Conference 2024

## Objectives

- Introduction
  - Review some terminologies
  - Discuss migration support functionality in Viya 4
- Migratable objects
  - Review what content can be migrated from SAS 9.4 to Viya
  - Discuss how content is converted
  - Cover future development plans.
- Planning and executing the migration
  - Discuss the planning step of the content migration process.
  - Introduce the Content Assessment Utility.
  - Review the features of Content Assessment applications
  - Create and review Content Assessment reports.

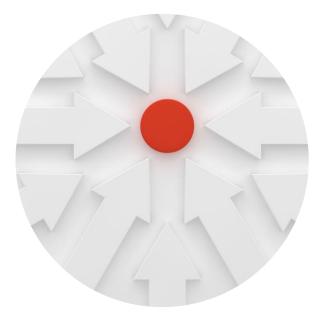

## Introduction

• What is migration

## Migration

• Migration is moving data and content from one environment to another. This could include moving to the same or a new version of the software.

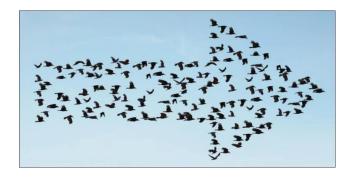

| migration                                                                                                    |
|----------------------------------------------------------------------------------------------------|
| [mīˈɡrāSH(ə)n] ◀৩                                                                                                    |
| NOUN                                                                                                    |
| <ol> <li>seasonal movement of animals from one region to another.<br/>"this butterfly's annual migration across North America"<br/>synonyms: relocation - resettling - population movement - transhumance - moving - [more]</li> </ol> |
| <ul> <li>movement of people to a new area or country in order to find work or better living<br/>conditions.</li> <li>"the extensive rural-to-urban migration has created a severe housing shortage"</li> </ul>                         |
| <ol> <li>movement from one part of something to another.<br/>"there is virtually no cell migration in plants"</li> </ol>                                                                                                    |

# Forms of Migration

- Migration can mean moving from:
- One server to another
- One Operating System or Platform to another
- One application to another
- One version of an application to another
- On-Premise to the Cloud
- Data from one place to another
- Content from one place to another

# Migration to Viya

- There are two approaches to migration to Viya 4.
  - **Content migration** is the process of copying content within and between deployments
  - **Full system migration** is the process of creating a new deployment that preserves the configuration and content from an existing deployment.

#### Tools and Supported Baselines

| Approach              | Tools                                          | Source                 | Notes                                        |
|-----------------------|------------------------------------------------|------------------------|----------------------------------------------|
| Content Migration     | Export/Import                                  | 9.4, 3.4, 3.5<br>and 4 | Support for content types varies by release. |
| Full System Migration | Il System Migration Playbook<br>Backup/Restore |                        |                                              |
|                       | Backup/Restore                                 | 4                      |                                              |

## **Content Migration**

# Content migration is the process of copying content between deployments

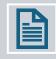

Export content from source

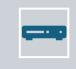

Import content to target.

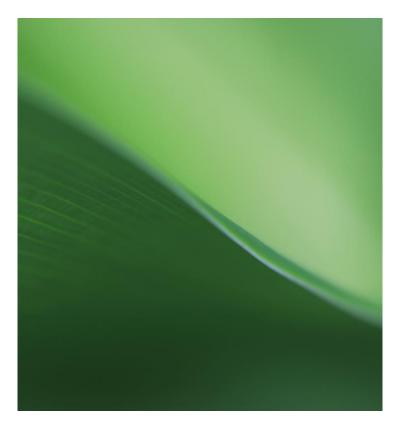

# When to Use Content Migration?

- Export/Import is a key method for moving configuration and content.
- This approach is mainly used to move content between environments e.g., in DEV/TEST/PROD environments
- To save and restore content in a containerized environment
- As a method of creating selective backups
- When customers transition from 9.4 to Viya or Viya to Viya.

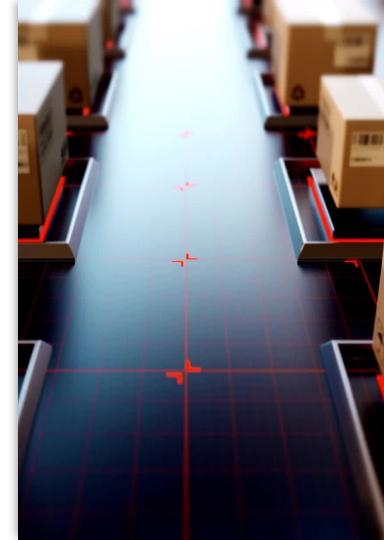

### High Level Process Overview

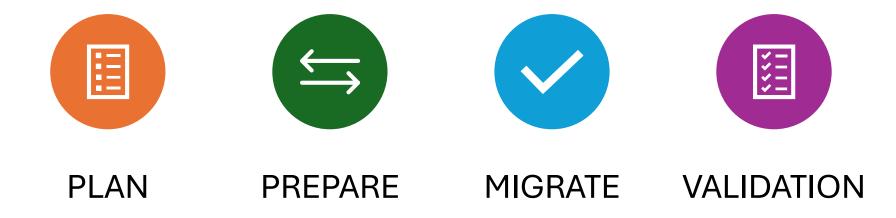

# Content Migration Interfaces

In SAS Viya 4

## Packages

#### SAS 9.4 Packages :

- Are .spk files created and stored in a directory in the operating system
- Can be opened and viewed in zip file utilities
- Contain other files that represent the exported content

## **Tools for Export**

- You can export from SAS 9.4 using
- SAS Management Console *Export Wizard*
- SAS Platform Object Framework *ExportPackage* tool
- Content Assessment CreateSASPackages.

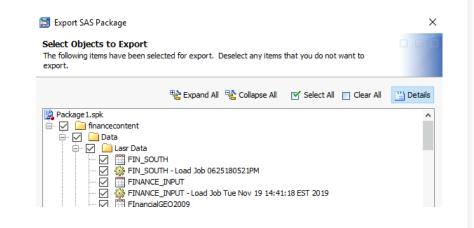

## **Export Process**

- Viya content has inherent dependencies during the import. Dependent objects must exist in the target environment so that connections can be re-established.
- Export SAS 9.4 content in separate packages by type of resource to support the import process.
- Some content requires dependent objects to be available in the package.

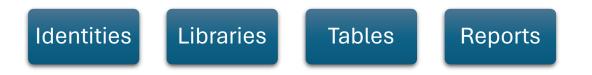

## Identities

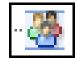

#### Groups

When exporting identities,

directly from the Security folders in SAS 9.4 to a separate package

do not include other content in the package.

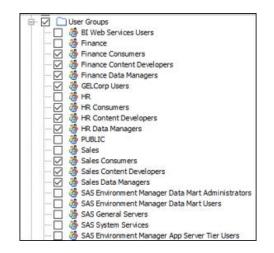

## Excluding groups from Export

The documentation says:

"During promotion, SAS 9 metadata identities that also exist in LDAP are excluded because SAS Viya does not keep its own copy of that information."

If you **do not** export groups from 9.4 that exist in LDAP CAS authorization **is not** created on import.

If you **do** export groups from 9.4 that exist in LDAP you get an error for those groups during import. The error can be ignored.

## Data Definitions

#### Tables and Libraries

Export:

- LASR and Base libraries and tables directly from the library. (This prevents extraneous folders being created in the target environment.)
- Libraries in a separate package from tables so that
  - libraries can be imported before tables.

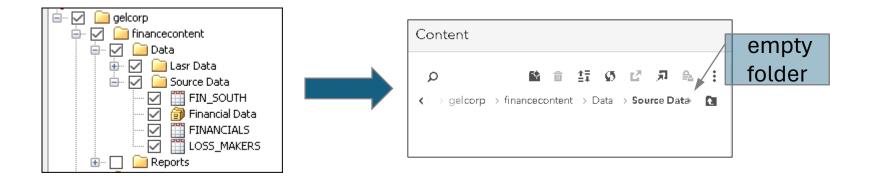

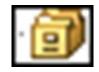

## **Content Assessment**

**Export Applications** 

- createSASPackages creates SAS packages for the specified SAS metadata objects.
- createFARPackages.exe creates SAS Forecast Server archives from Forecast Server projects.
- createSASGridImportData gathers SAS Grid Server metadata and formats it into JSON files.
- createEMBatchCode creates SAS Enterprise Miner batch code.

## **Export Applications**

#### Requirements

- SAS Intelligence Platform Object Framework 9.4 must be installed.
- JRE 1.7.0 or greater
- SAS middle tier installed
- SAS Content Server installed

## **Bulk Export**

#### createSASPackages

**C**reates SAS packages using output from Content Assessment (CSV)

- **Data Integration jobs** from the SAS<sup>®</sup>9 Profile for Data Integration report
- Stored processes from the SAS®9 Code Check for SAS Stored Processes report

createSASPackages.exe --source-file "C:\myjobs\Jobs ready for migration or not.csv"

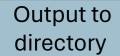

|                                                                    |                                                             |                     |                     | 1 |
|--------------------------------------------------------------------|-------------------------------------------------------------|---------------------|---------------------|---|
| (D:) > workshop > SAS9ContentAssessment > assessment > SASPackages | $\rightarrow$ Lev1 $\rightarrow$ Foundation $\rightarrow$ g | gelcorp > financeco | ntent > DataSupport |   |
| Name                                                               | Date modified                                               | Туре                | Size                |   |
| Finance_profit_by_ToyandNovelty_ExportPackage.log                  | 6/6/2022 4:44 PM                                            | Text Document       | 2 KB                | ( |
| Finance_profit_by_ToyandNovelty.spk                                | 6/6/2022 4:44 PM                                            | SPK File            | 15 KB               |   |
| Finance_profit_by_product_ExportPackage.log                        | 6/6/2022 4:44 PM                                            | Text Document       | 2 KB                |   |
| Finance_profit_by_product.spk                                      | 6/6/2022 4:44 PM                                            | SPK File            | 13 KB               |   |
| finance_dijob_1_ExportPackage.log                                  | 6/6/2022 4:44 PM                                            | Text Document       | 2 KB                |   |
| finance_dijob_1.spk                                                | 6/6/2022 4:44 PM                                            | SPK File            | 42 KB               |   |

#### One package per object

## **Generate Content Mapping**

To promote custom groups and membership information, run the **sas-viya transfer generate-content-mapping** command before running the Import Wizard.

Mapping file ContentMappings.json is written to the specified path.

sas-viya transfer generate-content-mapping --mapping c:\temp
--user-package identities.spk --group-package identities.spk
--server-package servers.spk

read in the package files exported from SAS 9.4

## Import Interface

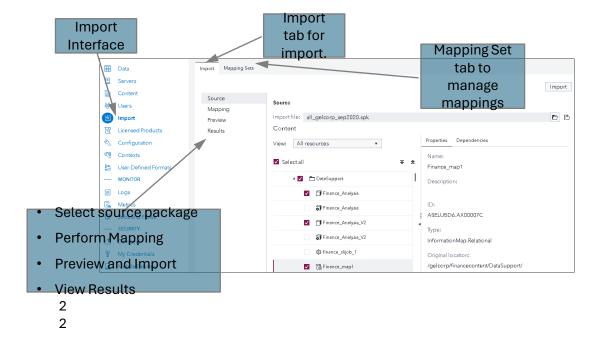

## Selective Import of Content

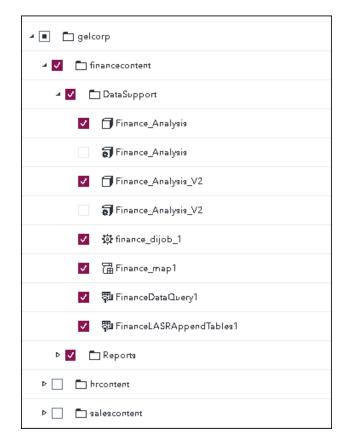

## 2021.2.1 Include Dependencies

|              |            |        |          | >       |
|--------------|------------|--------|----------|---------|
|              |            | Export |          |         |
|              |            |        |          |         |
| Location:    | /gelcorp   |        |          |         |
| Type:        | Folder     |        |          |         |
| Export file: |            |        |          |         |
| Package      |            |        |          |         |
| 🗌 Include de | pendencies |        |          |         |
|              |            |        | ,        |         |
|              |            |        |          |         |
|              |            |        |          |         |
|              |            |        | Export   | Cancel  |
|              |            |        | - Enland | Carroot |

sas-viya transfer export
-u /folders/folders/82e2f89b-a53e-4c74-b8d0-de5ab3049acc
--include-dependencies

#### Relocate Content During Import • 9.4 SPK only

|                    |                    |                     |                 | SAS® Environmei | nt Manager - Mana                                                                           | ge Environment            |
|--------------------|--------------------|---------------------|-----------------|-----------------|---------------------------------------------------------------------------------------------|---------------------------|
| Import Mag         | oping Sets         |                     |                 |                 |                                                                                             | Import                    |
| Source<br>Mapping  | Mapping<br>Content |                     | Tables          |                 |                                                                                             |                           |
| Preview<br>Results | Target location:   |                     |                 |                 |                                                                                             |                           |
|                    | Converted          | EGPRojects<br>No it | ems are availab | lle.            | (<br>)<br>(<br>)<br>(<br>)<br>(<br>)<br>(<br>)<br>(<br>)<br>(<br>)<br>(<br>)<br>(<br>)<br>( |                           |
|                    |                    |                     |                 |                 |                                                                                             | Specify targ<br>location. |

## Mapping Interface

A central aspect of importing is the creation, refinement, and application of mappings. Mappings govern the transformation of exported resources for use in the target environment.

| Import Mapping Set           | • Osto corise of                                 | Monning           | Sa                 | • •   | -                       | n be loaded<br>structure D |                     |
|------------------------------|--------------------------------------------------|-------------------|--------------------|-------|-------------------------|----------------------------|---------------------|
| Source<br>Mapping<br>Preview | Categories of<br>Mapping<br>Content Users and Gr |                   | Data Resources     | Other | Mapping set: System     | default • ⑦   S            | Import<br>Save 🔻 It |
| Results                      | Source                                           |                   | Target Server      | Ta    | rget Caslib             | Target Table               | Exists              |
|                              | 4 🗉                                              |                   | cas-shared-default | •     |                         |                            | $\oslash$           |
|                              | ▶ 🛅 /gelcorp/financecc                           | ontent/Data/Lasr. |                    | 9     | elect a target caslib 🔻 |                            | $\otimes$           |
|                              | ▶ 🗖 /gelcorp/financecc                           | ontent/Data/Sou   |                    | 5     | elect a target caslib 🔻 |                            | $\otimes$           |
| ••••                         | sets can be<br>nteractively                      |                   |                    |       |                         |                            |                     |

| Import Mapping Sets                                                          |                               |                              |                              |        |
|------------------------------------------------------------------------------|-------------------------------|------------------------------|------------------------------|--------|
| () Create a mapping set by editing or uploading an existing mapping set or n | nerging two mapping sets into | o one.                       |                              | ×      |
|                                                                              |                               |                              | * 🗊 🍸 躍                      | Ø      |
| Mapping Set                                                                  | Item Count                    | Date Created                 | Date Modified                | B<br>T |
| System default                                                               | 37                            | November 5, 2020 06:12:11 PM | November 6, 2020 11:34:05 AN | N      |
| GELCORP Mapping                                                              | 37                            | November 6, 2020 11:34:27 AM | November 6, 2020 11:34:27 AN | N      |
|                                                                              |                               |                              |                              |        |

- Mapping Set Interface
- Mapping Sets can be managed separately from the import process:
  - Loaded and Saved from/to the Infrastructure Data Server
- Uploaded from a JSON File
- Edited
- Merged
- Deleted

## **Mapping Files**

#### Viya 3.x

A mapping file is a json or yaml file containing mapping information. In Viya 3.x mapping files were used by SAS Environment Manager and the transfer cli.

- connector: maps source resources to target resources
- substitutions: substitutes values for attributes that are different in the target
- options control how the import behaves

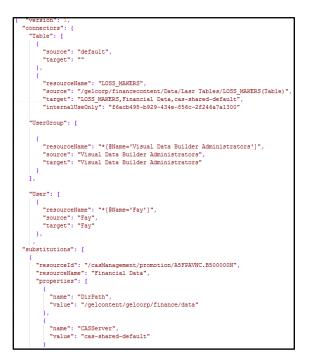

## Mapping Files and Mapping Sets

Viya 4

Transfer CLI

can use mapping files but NOT mapping sets

SAS Environment Manager Mapping Interface

can create a mapping set from an uploaded mapping file cannot currently create a mapping file by downloading a mapping set

WORKAROUND: use <u>pyviyatools</u> gettransfermapping.py to create JSON mapping file from a mapping set.

# **Content Migration**

Who Can Do it?

Starting with 2021.1.1 Stable you no longer need to be administrator to import and export content.

- Import/Export functionality is available to authenticated users by default
- Rules that govern access to import/export may be updated to restrict the functionality to a user or group of users.

# Content Migration

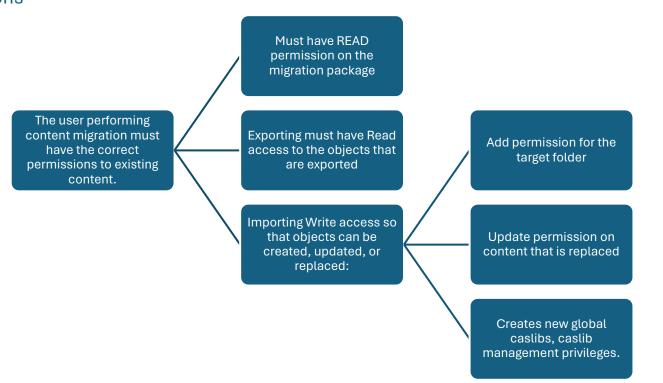

# What Resources Can Be Migrated and What Resources Cannot?

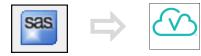

## **Current Support: Platform**

| SAS Version 9 Object          | SAS Viya Object(s)                                        |
|-------------------------------|-----------------------------------------------------------|
| Folders                       | Folders                                                   |
| Identity Groups               | Custom Groups                                             |
| Direct Access Control Entries | CAS Access Control Entries<br>General Authorization Rules |
| SAS Libraries                 | CAS Library<br>Compute Library                            |
| LASR Analytic Server          | LASR CAS Library                                          |

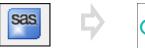

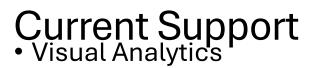

| SAS Version 9 Object    | SAS Viya Object(s) |
|-------------------------|--------------------|
| VA Report               | Report             |
| VA Exploration          | Report             |
| VDB Query: SQL          | SAS Studio Query   |
| VDB Query: Star Schema  | Data Plan          |
| VDB Query: Append       | Data Plan          |
| Graph Template          | Graph Template     |
| Image                   | Image              |
| VDB Query: Save to HDFS | Not Supported      |

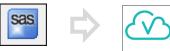

# • Analytic, EBI and EDI

| SAS V9 Object                   | SAS Viya Object(s)                               |
|---------------------------------|--------------------------------------------------|
| Stored Processes                | Job Definition                                   |
| Stored Process Prompts          | Task Prompts                                     |
| Cube: Star Schema               | Job Definition, Job Request and Report Data View |
| Cube: Detailed                  | CAS Table and Report Data View                   |
| Information Map: Relational     | Job Definition and Job Request                   |
| Enterprise Guide Projects       | SAS Studio Flow                                  |
| DI Studio Jobs                  | SAS Studio Flow                                  |
| Deployed Flows                  | SAS Viya Flows                                   |
| SAS 9 Forecast Server Projects  | SAS Visual Forecasting Projects                  |
| Enterprise Miner Projects       | No Automated Support                             |
| Information Map: OLAP           | No Automated Support                             |
| Web Report Studio Report        | No Automated Support                             |
| BI Dashboard                    | No Automated Support                             |
| SAS Information Delivery Portal | No Automated Support                             |

## Data

- Physical data is not migrated by the tools
- LASR libraries and servers can be migrated to LASR based CASLIB's
- Base SAS Libraries
  - ---> path-based CASLIB's
  - ---> path-based libraries in the Viya Compute Server
- Database Libraries
  - ---> database CASLIB's
  - ---> compute libraries connecting to database (support being gradually added)
- Table metadata is exported to support migration of authorization.

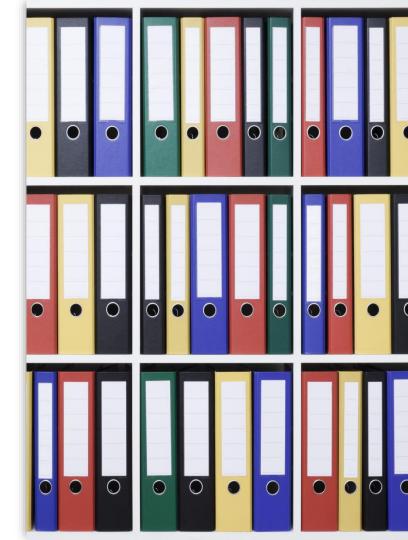

### EBI/EDI/Analytic Content

### References to Data in SAS Libraries

When migrated content like Stored Processes, DI Jobs or EG Project reference data.

- The library and tables must be made accessible to the Viya compute server
- Any hard-coded libnames in code may need to be edited to point to the location of the data.

### **SAS** Libraries

#### • Viya supports Compute libraries:

- Defined in the Resources section of Viya Compute Contexts
- Managed in SAS Studio
- Assigned automatically when compute sessions start.
- Created when importing V9 path-based SAS libraries.

### **SAS** Libraries

S

import creates both a CAS Library and a Compute Libraries

|                              | Import to C                               | CAS and Compute                |                                                                                  |
|------------------------------|-------------------------------------------|--------------------------------|----------------------------------------------------------------------------------|
| Import<br>Import Ma          | apping Sets                               |                                |                                                                                  |
| Source<br>Mapping<br>Preview | Mapping<br>Content Users and Group Tables | Data Resources Other           | Import Mapping set: System default • ⑦ Save • 15                                 |
| Results                      | Resources and Properties                  | Old Value                      | New Value U                                                                      |
|                              | CASServer                                 |                                | cas-shared-default    SAS Studio compute context, SAS Job Execution compute cont |
|                              | DirPeth                                   | D:\workshop\gelcorp\sales\data | /gelcontent/gelcorp/sales/data                                                   |
| elect                        | : Compute Cont                            | exts where                     |                                                                                  |
| L                            | ibrary will be cre                        | eated                          | Remap to directory path                                                          |

# Enterprise BI Content

#### Migration

In general, for objects that require:

- Joins and filtering a SAS Viya Job Definitions and possibly a Job Request is created e.g., Information Maps
- Calculations, hierarchies and aggregations a SAS Visual Analytics Data Views is created e.g., Cubes
- Process Flows a SAS Studio Flow is created for example Enterprise Guide Projects and DI Studio Jobs

NOTE: A combination of multiple objects can be created.

### Prompts

- In SAS 9.4 prompts could be used in multiple content types, for example, Stored Processes, DI Studio Jobs and Enterprise Guide Projects.
- In SAS Viya there are two types of prompt:
- Task Prompts (XML) used by Jobs
- Custom Steps (JSON) used by Studio Flows.

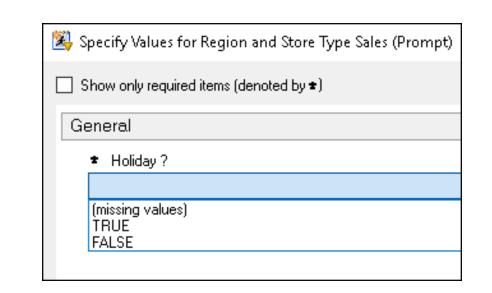

### **Prompt Migration**

- The Current status is:
- SAS 9 Stored processes prompts migrate to task prompts (XML) in Job Definitions in SAS Studio
- SAS DI Studio Jobs and SAS Enterprise Guide project prompts are currently NOT supported, but the plan is to migrate them to Custom Steps in SAS Studio flows.

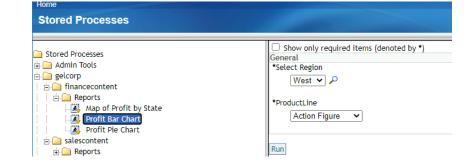

# Stored Process to Jobs

### Prompts

- V9 Shared Prompts referenced by stored processes are converted to nonshared task prompts.
- The data reference for dynamic prompts is converted to use a library.table. The data for the prompt must be made available in the compute server.

This functionality requires that shared prompts and libnames and tables for dynamic prompts are included in the package with the stored processes.

### Stored Processes

Stored Processes are converted to Job Definitions which can be run in SAS Studio or directly via a URL. The job definition includes the:

- Job metadata
- SAS Code
- Task Prompts

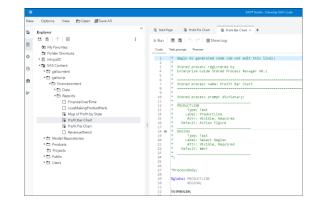

NOTE: SAS code is copied without modification to the Job Definition

# VA Reports that include Stored Processes

Migration of reports that contains stored processes is supported.

- the VA report is migrated to Viya
- the stored process is migrated to a Viya Job
- the Viya report references the new Job

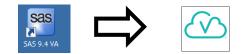

### **OLAP** Cubes

OLAP cubes support Includes:

- Hierarchies
- Levels
- Measures (label, format and aggregation)
- Expression
  - Mathematical
  - MDX (Sum, IIF, Round, Coalese Empty, Last Periods)

NOTE: Data to support cubes must be migrated separately.

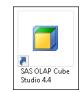

### Detailed OLAP Cubes

#### Converted to a Data View

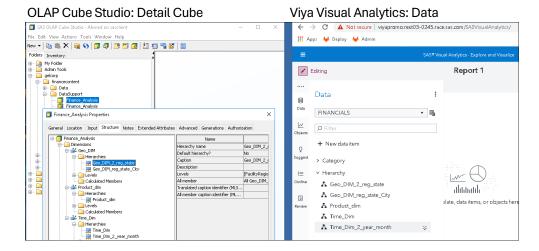

### Star Schema OLAP Cubes

Converted to Job Definition and Data View

| _   | SAS OLAP Cube Studio - Ahmed on sasclient                                | - 0                                            | × | S SAS® Studio x +                                                  |                              |          |                                                                   |                              |  |  |  |  |
|-----|--------------------------------------------------------------------------|------------------------------------------------|---|--------------------------------------------------------------------|------------------------------|----------|-------------------------------------------------------------------|------------------------------|--|--|--|--|
|     | Edit View Actions Tools Window Help<br>•   🗈 🛍 🗙   🙀 😏   🗊 🞝   🎒 🏹   🕅 🔠 |                                                | _ | ← → C A Not secure vivapromo.rext03-0245.race.sas.com/SASStudio/   |                              |          |                                                                   |                              |  |  |  |  |
|     | * Inventory                                                              |                                                |   | ← → C A Not secure viyapromo.rext03-0245.race.sas.com/SASStudio/ ☆ |                              |          |                                                                   |                              |  |  |  |  |
|     | My Folder                                                                |                                                |   |                                                                    | Apps 💗 Deploy 💗 Admin        |          |                                                                   |                              |  |  |  |  |
| ė ( | Admin Tools                                                              |                                                |   | =                                                                  |                              |          |                                                                   |                              |  |  |  |  |
| 6   | gelcorp                                                                  |                                                |   | Ne                                                                 | w Options View 🖿 Open 🗊 Save | n All    |                                                                   | 局 SAS Studio com             |  |  |  |  |
|     | - C hrontent                                                             |                                                |   | INC                                                                | W Options view Er open Braak | 2011     |                                                                   | M 0.00 010010 C011           |  |  |  |  |
|     | 😥 🧀 Analyses                                                             |                                                |   | Ð                                                                  | « Explorer                   | [§ Sta   | art Page 🛛 🛱 Sales Order Cube × 🕂                                 |                              |  |  |  |  |
|     | B- 🗀 Data                                                                |                                                |   | _                                                                  | tt•                          |          |                                                                   |                              |  |  |  |  |
|     | - CE Sales Data                                                          |                                                |   | E                                                                  |                              | ⊳ Ru     | n 🗏 🖪 🖄 Cʻ 🗏 Show Log                                             |                              |  |  |  |  |
|     | 🔁 CE Sales Cube                                                          |                                                |   |                                                                    | My Favorites                 | Code     | e Preview                                                         |                              |  |  |  |  |
|     | CE Sales Cube                                                            |                                                |   |                                                                    | 🖻 🕞 Folder Shortcuts         |          |                                                                   |                              |  |  |  |  |
|     | Read5ales                                                                |                                                |   | ·0·                                                                | 🖌 🛅 SAS Content              | 25       |                                                                   |                              |  |  |  |  |
|     | 🧰 Sales Order Cube                                                       |                                                |   | ¢                                                                  | ESP Projects                 | 26<br>27 |                                                                   |                              |  |  |  |  |
|     | Quick Edit X                                                             |                                                |   |                                                                    |                              | 28       |                                                                   | Library.PRODUCT DIM found";  |  |  |  |  |
|     |                                                                          |                                                |   |                                                                    | ▶ ☐ financecontent           | 29       |                                                                   | ting Library", "CUSTOMER_DI  |  |  |  |  |
|     | Captions Default Member Cube Options Distinct Count Option               | ons                                            |   | E)                                                                 | ▲ salescontent               | 30<br>31 |                                                                   |                              |  |  |  |  |
|     | Cube Component Cap                                                       | tion Description                               |   |                                                                    |                              | 31       |                                                                   | ary.costomer_bim ddes not e  |  |  |  |  |
|     | Sales Order Cube                                                         | Sales Order Cube                               |   | 8                                                                  | DataSupport                  | 33       |                                                                   |                              |  |  |  |  |
| 1   | e- in Dimensions                                                         |                                                |   | -                                                                  | 😨 Sales Order Cube           | 34       |                                                                   |                              |  |  |  |  |
|     |                                                                          | mographic Customer Demographic Dimension       |   |                                                                    | 🕨 🛅 Model Repositories       | 35       |                                                                   |                              |  |  |  |  |
|     | Hierarchies                                                              | /pe, Gend AgeGroup, Type, Gender Hierarchy     |   |                                                                    | ▶                            | 36       |                                                                   |                              |  |  |  |  |
| ÷   |                                                                          | oup, Gen Type, Age Group, Gender Hierarchy     |   |                                                                    | Projects                     | 37<br>38 |                                                                   | porting Library . 90220692-0 |  |  |  |  |
|     | e-levels                                                                 | capy donter type, hige areapy donate hierarchy |   |                                                                    | <ul> <li>Public</li> </ul>   | . 39     |                                                                   | stPrice Per Unit". t1.       |  |  |  |  |
|     | Customer Age Group Customer Age                                          | e Group                                        |   |                                                                    | _                            | 40       |                                                                   |                              |  |  |  |  |
|     | Customer_Gender Customer Gen                                             | nder                                           |   |                                                                    | 🖻 🛅 Users                    | 41       |                                                                   |                              |  |  |  |  |
|     |                                                                          | be Name                                        |   |                                                                    |                              | 42       |                                                                   |                              |  |  |  |  |
|     | Employee Employee Din                                                    | nension Employee Dimension                     |   |                                                                    |                              | 43       |                                                                   | ibrary"."PRODUCT_DIM" t4.    |  |  |  |  |
|     | Hierarchies                                                              |                                                |   |                                                                    |                              | 44       | ON t1.Product_ID = t4.Product_ID<br>INNER JOIN "Sales Reporting L | ibrary"."CUSTOMER DIM" t5    |  |  |  |  |
|     | Employee Employee                                                        | rarchy Employee Hierarchy                      |   |                                                                    |                              | 45       |                                                                   | TOPANY . COSTOMER_DIM IS     |  |  |  |  |
|     | Evels                                                                    |                                                |   |                                                                    |                              | 40       |                                                                   | ibrary"."ORGANIZATION DIM"   |  |  |  |  |
|     |                                                                          |                                                |   |                                                                    |                              | 48       |                                                                   |                              |  |  |  |  |
|     |                                                                          |                                                |   |                                                                    |                              | 49       |                                                                   | ibrary"."TIME DIM" t3        |  |  |  |  |
|     | Group Group                                                              |                                                |   |                                                                    |                              | 50       |                                                                   |                              |  |  |  |  |
|     | Product Product Dime                                                     | nsion Product Dimension                        |   |                                                                    |                              | 51       |                                                                   |                              |  |  |  |  |
|     | E- Hierarchies                                                           |                                                |   |                                                                    |                              | 52       | 1                                                                 |                              |  |  |  |  |
|     | Product Product Hiera                                                    | rchy Product Hierarchy                         |   |                                                                    |                              | 53       |                                                                   |                              |  |  |  |  |
|     | E-C Levels                                                               |                                                |   |                                                                    |                              | 54       | fedSql.ExecDirect result=r status=ro                              | : / query=queryCode;         |  |  |  |  |

|                    |   |      |            | 2021-01-06 23:44:27.027 INFO CASL code to create a table for "Sales Order Cube" has been generated.                                                                           |
|--------------------|---|------|------------|----------------------------------------------------------------------------------------------------|
| 🗇 Sales Order Cube | ≙ | Cube | /gelcorp/s | 2021-01-06 23:44:27.027 INFO The job request has been saved as Sales Order Cube2021_1_6_23_44_27. You will need to submit this job to create the converted cube output table. |
|                    |   |      |            | 2021-01-06 23:44:29.029 INFO The data view "Sales Order Cube" has been generated and associated with table, Sales_Order_Cube.                                                 |

### **OLAP Star Schema to SAS Viya**

Studio 4.4

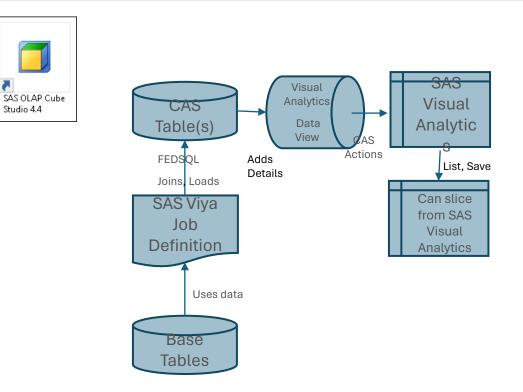

### **Information Maps Relational**

Converted to a Job Definition and Job Request

#### Information Map Studio

#### Viya SAS Studio

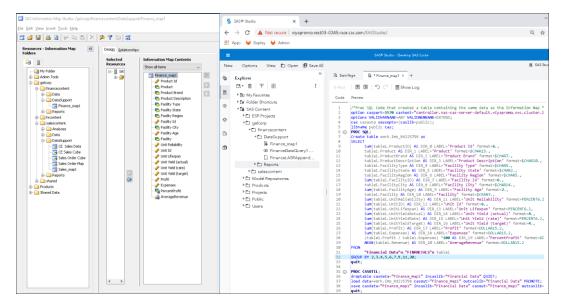

NOTE: Data Studio will be end-oflife by 2024.12. Users are encouraged to use SAS Studio

Visual Data Builder Query

| SAS 9.4                   | Viya                |
|---------------------------|---------------------|
| VDB Query:<br>SQL         | SAS Studio<br>Query |
| VDB Query:<br>Star Schema | Data Plan           |
| VDB Query:<br>Append      | Data Plan           |

## Enterprise Guide Project to Studio Flow

8 🛛 6 Ð CB. r) C Cancel Run - 1. 🕨 Run 🔹 🔳 Cancel 🛛 🕂 🕶 🏠 Tasks 🔹 🖂 Share 🖛 🔚 Schedule 🔢 Generated Code Flow Submission 5  $\sigma x$ ¢. QUERY FOR HTML -FINANCIALS Query Builder Summary FINANCIALS Summary Statistics Statistics FINANCIALS Query Builder QUERY\_FOR\_F Summary INANCIALS Statistics

Resultant studio flows may often require some changes to be fully functional.

#### Each process flow within a project is converted to a SAS Studio Flow

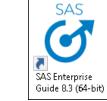

### Enterprise Guide Tasks

### What happens

Enterprise Guide tasks may be:

- Migrated to the equivalent node in Studio e.g., Query, Data, Append, Filter, Sort etc.
- Migrated to SAS Program Nodes in SAS Studio.
- Not supported because there is no equivalent in Viya e.g., Update Library Metadata
- Require manual updates of the resulting program node

Continuing development is adding support for migration of tasks to nodes with equivalent functionality. For details of which nodes are supported see <u>Migration Status | SAS 9 to</u> <u>SAS Viya 4 | Sales Central (highspot.com)</u>

# **Enterprise Guide Projects**

- Projects from Enterprise Guide 7 and 8 are supported.
- Individual Projects can be imported directly using Environment Manager or the transfer plugin of the sas-viya CLI.
- Multiple projects can be imported in batch with a CLI delivered with Content Assessment
  - Uses Content Assessment csv output and imports all Projects in a csv file
  - OR all Projects in a directory path.

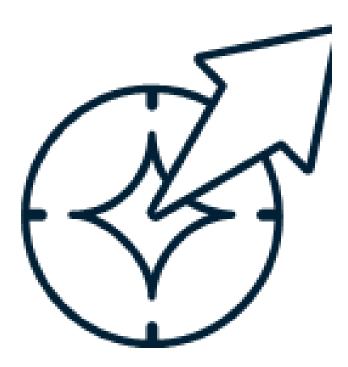

### **Data Integration Studio Jobs**

- SAS Data Integration Studio jobs are migrated to SAS Studio Flows in SAS Viya
  - DI Studio Transforms become SAS Studio Steps
  - Libname statements are commented out
  - Metadata server code is commented out
  - Manual updates to the code created will most likely be required
  - Always include all dependent metadata objects in the package when you export DI Studio Jobs
  - Continuing development is adding support for migration of transforms to steps with equivalent functionality.

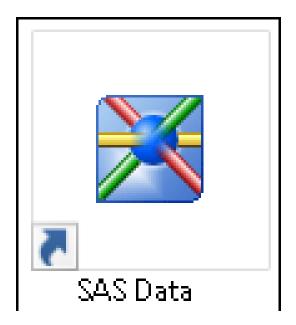

### **Enterprise Guide and DI Studio**

#### Filters: (01\_Split\_Finance\_Data +)

#### Which SAS 9 transforms used in my deployment will migrate to SAS Viya?

See About This Report for the definition of migration candidate in this report. See Migration Explained for additional details on migration status.

• Use the Profile Reports to identify the migration status of projects and jobs, and of the objects within each.

| Select a transform to filter the table:            |         | Select                                | Select a type of SAS Studio step to filter the table: |                                     |                |                    | Select a message to filter the table |  |
|----------------------------------------------------|---------|---------------------------------------|-------------------------------------------------------|-------------------------------------|----------------|--------------------|--------------------------------------|--|
| SAS 9 Transform                                    | • SAS : | SAS Studio Step                       |                                                       |                                     |                | Conversion Message |                                      |  |
| Select jobs (transform count) to filter the table: |         | Transformation Conversion Information |                                                       |                                     |                |                    |                                      |  |
|                                                    |         | Transform Name                        | SAS 9 Transform                                       | <ul> <li>SAS Studio Step</li> </ul> | Conversion Fit | Conv               | ersion Message                       |  |
| 01_Split_Finance_Data                              | 4       | Create Table (Facility=South)         | Create Table                                          | Query Step                          | Ideal Fit      | The t              | ranform migrated to ideal fit.       |  |
| DIFT Parameterized Job for Company Profit          | 15      | Extract based on Date                 | Extract                                               | Query Step                          | Ideal Fit      | The t              | ranform migrated to ideal fit.       |  |
| DIFT Profit                                        | 15      | Create CSV (Facility=West)            | File Writer                                           | Export Step                         | Ideal Fit      | The t              | ranform migrated to ideal fit.       |  |
| DIFT Profit Forecast for Australia                 | 15      | Split based on Facility Region        | n Splitter                                            | Branch Rows Step                    | Ideal Fit      | Thet               | ranform migrated to ideal fit.       |  |
| DIFT Profit V2                                     | 13      |                                       |                                                       |                                     |                |                    |                                      |  |

### Enterprise Miner Projects

- Content Migration is NOT currently planned for Enterprise Miner Projects. Enterprise Miner customers can transition to SAS Visual Data Mining and Machine Learning (VDMML) on SAS Viya4.
- It is possible to move code from EM projects to the following nodes in VDMML :
- Score Code Import node
- Batch Code node
- SAS Code node

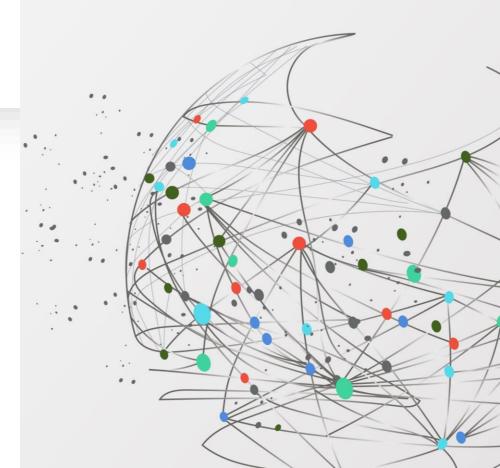

### **Migration Summary Report**

|                                                 |                               | Migration                                      | Summary Report                 |                                                                                              |                | 2 <b>U</b> 9 C    |  |  |  |
|-------------------------------------------------|-------------------------------|------------------------------------------------|--------------------------------|----------------------------------------------------------------------------------------------|----------------|-------------------|--|--|--|
| terprise Guide Migration Activity Data Integrat | ion Studio Migration Activity | SAS Studio Step Details 🚦 Summary by Step T    | Type description Migration Tim | eline                                                                                        |                |                   |  |  |  |
| ters: (Project.EG *) (Finance_01.egp; Proces    | s Flow; Project.EG ×          |                                                |                                |                                                                                              |                |                   |  |  |  |
| This report page shows details on a per-node    | basis about whether resulting | steps have been successfully migrated into SAS | Studio.                        |                                                                                              |                |                   |  |  |  |
|                                                 | Ŭ                             |                                                |                                |                                                                                              |                |                   |  |  |  |
| Project.EG                                      |                               | Successfully Migrated (5                       | 2)                             | Needs Attention (3)                                                                          | Steps Not      | Migrated (3)      |  |  |  |
| SAS 9 Source Name                               | ▲ OriginalType                | SAS Studio Flow Name                           | Total Number of S              | epi Studio Step Type                                                                         | •              | Steps Not Migrate |  |  |  |
| Finance_01.egp                                  | Project.EG                    | Process Flow                                   |                                | 15 SAS Enterprise Guide T                                                                    | ask            |                   |  |  |  |
| Finance_02.egp                                  | Project.EG                    | Process Flow                                   |                                | 10 SAS Enterprise Guide C                                                                    | Duery          |                   |  |  |  |
| Finance_Append_data.egp                         | Project.EG                    | Process Flow                                   |                                | 5 Registered Table                                                                           |                |                   |  |  |  |
| Finance_Combine_and_Characterize.egp            | Project.EG                    | Process Flow                                   |                                | 14 ODS Result                                                                                |                |                   |  |  |  |
| Finance_Data_Prep.egp                           | Project.EG                    | Process Flow 1                                 |                                | 5 Data                                                                                       |                |                   |  |  |  |
| Finance_Data_Prep.egp                           | Project.EG                    | Process Flow                                   |                                | 6                                                                                            |                |                   |  |  |  |
| Finance_distribution.egp                        | Project.EG                    | Process Flow                                   |                                | 9                                                                                            |                |                   |  |  |  |
| ImportedTimeStamp                               | SAS 9 Source Name             | <ul> <li>SAS Studio Flow Name</li> </ul>       | Studio Step Name               | Studio Step Type                                                                             | Studio Migrat  | ion Result        |  |  |  |
| 2021-06-01T19:38:33.6657                        | Finance_01.egp                | Process Flow                                   | FINANCIALS                     | Registered Table                                                                             | Needs Attentio |                   |  |  |  |
| 2021-06-01T19:44:41.582Z                        | Finance_01.egp                | Process Flow                                   | FINANCIALS                     | Registered Table                                                                             | Needs Attentie | on                |  |  |  |
| 2021-06-01T19:47:25.004Z                        | Finance_01.egp                | Process Flow                                   | FINANCIALS                     | Registered Table                                                                             | Needs Attentio | on                |  |  |  |
| 2021-06-01T19:38:33.665Z                        | Finance_01.egp                | Process Flow                                   | HTML - Choropleth<br>Map       | ODS Result                                                                                   | Step Omitted   |                   |  |  |  |
| 2021-06-01T19:44:41.582Z                        | Finance_01.egp                | Process Flow                                   | HTML - Summary<br>Statistics   | ODS Result                                                                                   | Step Omitted   |                   |  |  |  |
| 2021-06-01T19:47:25.004Z                        | Finance 01.edp                | Process Flow                                   | HTML - Summary                 | ODS Result                                                                                   | Step Omitted   |                   |  |  |  |
| Studio Migration Details                        |                               | •                                              | Studio Migration Hint          |                                                                                              |                |                   |  |  |  |
| Path update needed.                             |                               |                                                |                                | onverted to SAS program nodes w<br>to be made available to the SAS Vij<br>by the deployment. |                |                   |  |  |  |

### What will not Migrate from SAS 9 to SAS Viya

How to Address with SAS Viya

- SAS 9 Information Delivery Portal
- SAS Web Report Studio Reports
- SAS BI Dashboard
- OLAP Information Maps
- SAS Enterprise Miner Projects

### Summary

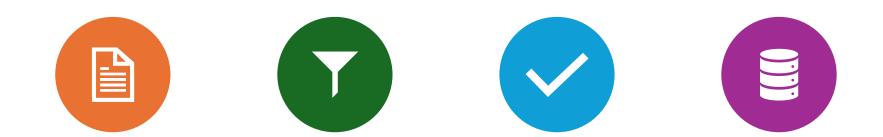

CONTENT MIGRATION IS THE PROCESS OF COPYING CONTENT WITHIN OR BETWEEN DEPLOYMENTS IMPORT/EXPORT TOOLS ARE USED TO MOVE CONTENT FROM SAS 9.4 TO VIYA. SAS VIYA 4 HAS A NEW AND IMPROVED INTERFACE FOR IMPORTING CONTENT VIYA 4 INTRODUCES "MAPPING SETS" WHICH ARE STORED IN THE INFRASTRUCTURE DATA SERVER.

# Summary

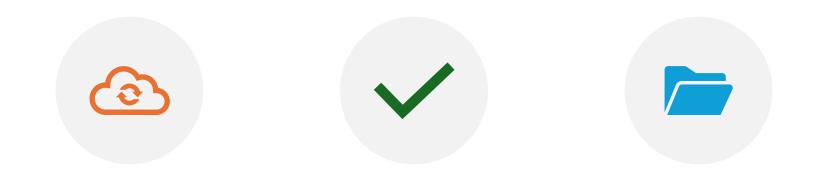

SAS 9 CONTENT IS MIGRATED TO VIYA OBJECTS ON IMPORT.

DEVELOPMENT WORK TO SUPPORT MIGRATION OF SAS 9 CONTENT TO VIYA 4 IS ONGOING REVIEW THE MIGRATION STATUS DOCUMENT FOR UP-TO-DATE STATUS INFORMATION ON MIGRATION OF SAS 9.4 CONTENT.